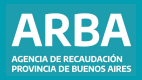

Instructivo **Descargo por Operativo de Art. 84 bis**

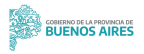

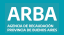

# **Introducción**

Sr/Sra Contribuyente, si usted ha recibido una notificación o una disposición de ARBA comunicándole alguna inconsistencia entre la información de su propiedad y lo realmente existente, podrá realizar el Descargo por la web, mediante la DDJJ asistida de Descargo.

Para esto, deberá seleccionar la opción Descargo sin Autenticación, completando la solicitud con los datos contenidos en la notificación recibida.

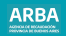

## **Pasos para la generación del descargo vía web**

**Paso 1**: Ingresar a la etiqueta Catastro y Geodesia que se encuentra en la página web de **[ARBA](https://www.arba.gov.ar/)**. Seleccionar "Trámites Particulares".

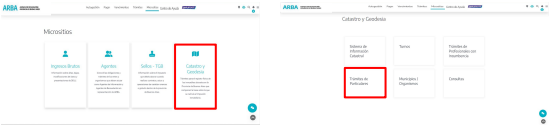

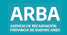

Dentro de "Trámites particulares", buscar "Descargo por Notificaciones (Art.84 bis)". Ingresar al trámite y seleccionar "Iniciar Trámite".

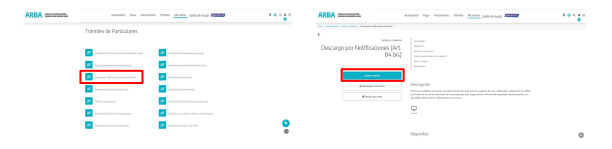

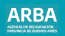

## **Paso 2:** Ingresar los datos solicitados que se informan en la notificación y enviar

- ●Número de operativo
- ●Número de notificación

●Tipo de destinatario: aquí se abrirá un menú desplegable en donde se encontrará entre otras la opción Partido/Partida. En este caso deberá tener la precaución de ingresar tres dígitos para el partido de tal modo que si el partido fuera el número 8, deberá ingresar 8, deberá ingresar 008 y en el caso de la partida deberá ingresar seis dígitos , es decir si la partida fuera 356 deberá ingresar 00356.

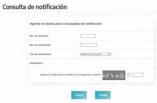

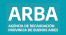

**Paso 3:** Visualizar Al enviar la información requerida, se verá un resumen de la información ingresada y deberá hacer click en visualizar.

#### Sistema Integral de Operativos de Intimaciones y Descargos Conculta de Notificación

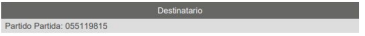

#### Cantidad total de Notificaciones obtenidas: 1

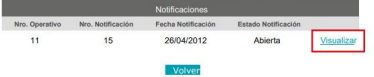

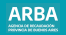

**Paso 4:** Seleccionar Domicilio En esta pantalla deberá seleccionar (hacer click) en Ingresar número de impresión y ejecutar enviar.

#### Sistema Integral de Operativos de Intimaciones y Descargos Conculta de Notificación

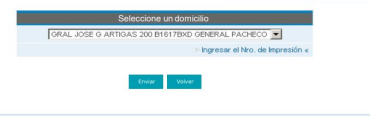

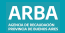

**Paso 5:** Generar Descargo de la Notificación

Si la información que se muestra es correcta, presionar generar descargo de notificación.

## Sistema Integral de Operativos de Intimaciones y Descargos

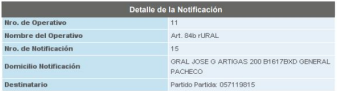

La notificación no posee objetos asociados.

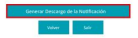

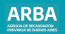

**Paso 6:** Datos de la o el contribuyente Ingresar los datos requeridos y presione: Generar Descargo

#### Cirtagos Integral de Operativos de Intimaciones y Descapanos

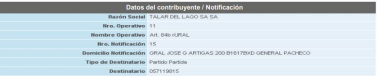

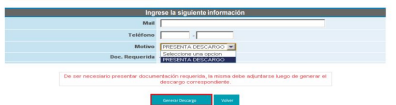

# **ARRA**

## Paso 7: DDJJ web Descargo Art. 84 Ingreso al SIC Aparecerá la carátula del sistema de Información Catastral y deberá presionar Continuar

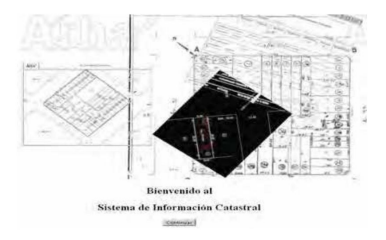

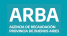

# **Paso 8:** Completar DDJJ web Descargo Art. 84

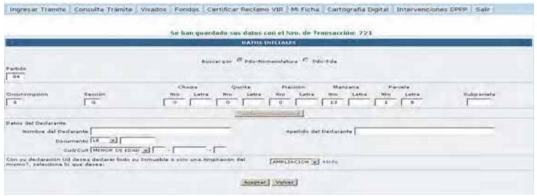

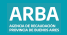

El sistema antes de la generación de la Declaración Jurada verificará si el Pdo-Pda notificado posee un trámite de registración desde que la o el contribuyente recibió la Notificación:

Si existe un trámite de registración (trámites por los que se actualiza el estado constructivo de la parcela) **en curso**, el sistema no dejará realizar la carga de un nuevo trámite, informando que ya hay un trámite en curso.

Si existe un trámite catastral de registración **Finalizado** el sistema no dejará realizar la carga de un nuevo trámite, informando que ya hay un trámite que configura un descargo. Si existe un trámite de registración **devuelto o no existen trámites**, podrá ingresar a DDJJ web asistida de descargo sin inconvenientes al igual que cualquier otro trámite en el Centro de Atención.

Para realizar la descarga de la Declaración Jurada se dispone de una serie de instructivos publicados en [https://web.test.arba.gov.ar/formularios-instructivos-y-notas.](http://www.arba.gov.ar/Informacionutil/formularios)

**Cumplidos los siguientes controles el sistema emitirá un comprobante de presentación de la Declaración Jurada de Descargo**

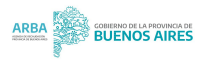